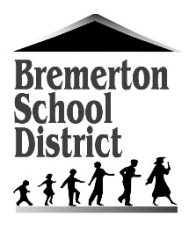

# Bremerton School District

# Annual Demographic Update Parent Guide

- 1. Sign in to Skyward Family Access.
	- a. Visit<https://www2.wrdc.wa-k12.net/scripts/cgiip.exe/WService=wbremers71/fwemnu01.w> or visit [www.bremmertonschools.org](http://www.bremmertonschools.org/) and click **Skyward Family Access** under Quick Links on the right side of the screen.
	- b. If you do not have your login and password:
		- i. If you supplied your current E-mail address at registration, click **Forgot your Login/Password?**
		- ii. If you did not supply an E-mail address at registration or you have trouble with the process above, please contact your student's school office.
		- iii. Family Access requires the use of **pop-ups** therefore they must be enabled before getting in. It is recommended to add an exception for Skyward's Family Access rather than disabling pop-ups completely.

### 2. Click **Open Family Access**

↑ Open Family Access

### 3. Click **Go to Annual Demographic Update for [STUDENT]**

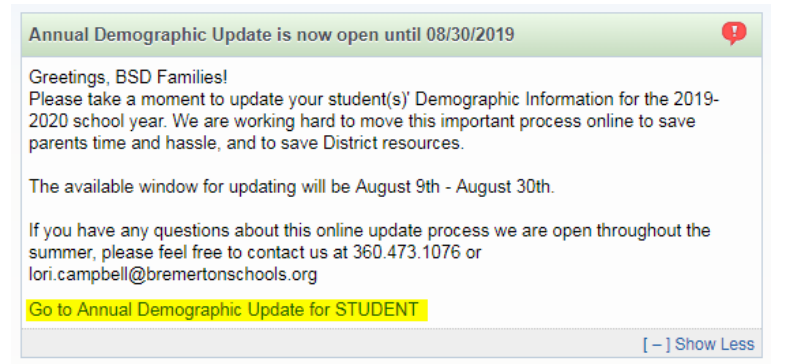

- 4. Click **Next** to start the update process.
	- a. Note: Clicking the link for more information opens a new window. Minimize the window to return to Annual Demographic Update.

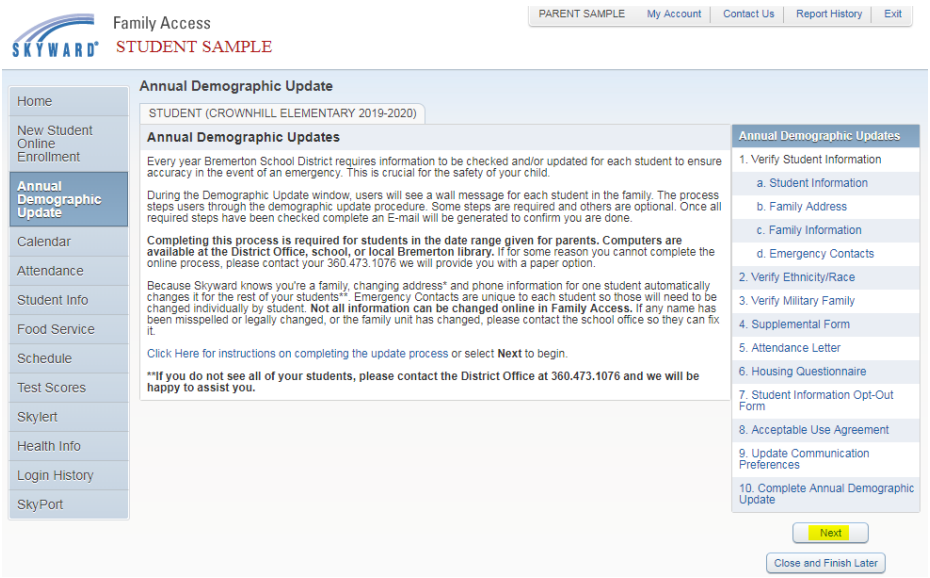

- 5. Step 1a. Verify Student Information
	- a. General Information: Information in this area is read-only, you may contact the school office if this information is incorrect.
	- b. Allow Publication of Student's Name for: The Family Educational Rights and Privacy Act (FERPA) is a Federal law that protects the privacy of student education records. Parents and eligible students have a right to opt out of the inclusion of information about the student as directory information, photo/image, and student work. If you wish to opt out, you may change these options to No. Click the **?** for more information about each option.
	- c. Click **Complete Step 1a and move to Step 1b** to continue.

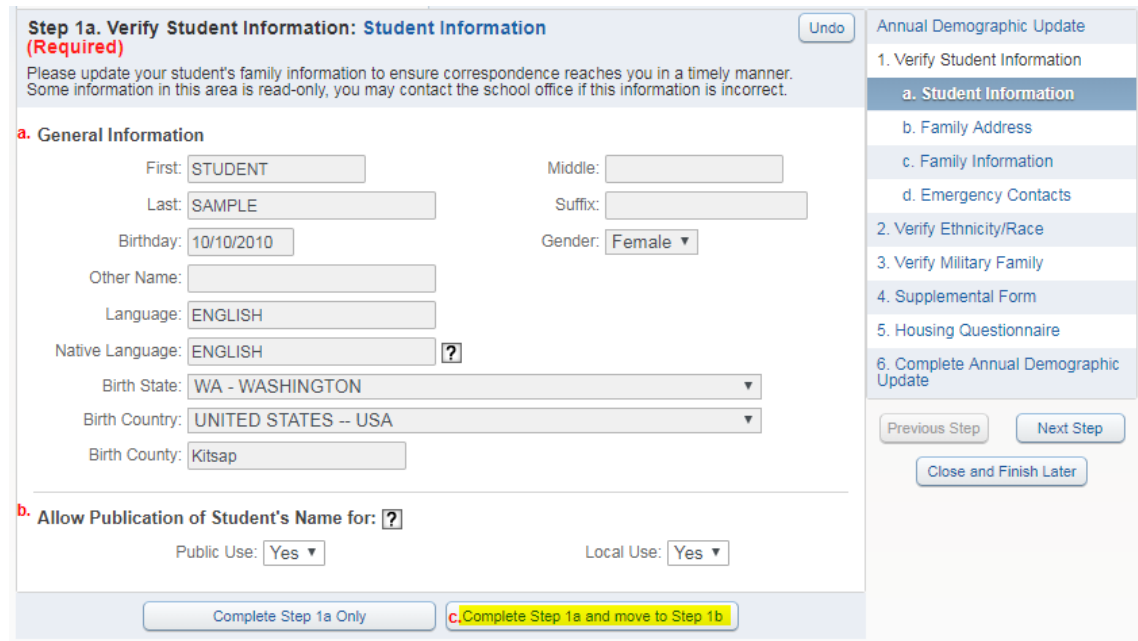

- 6. Step 1b. Verify Student Information: Family Address
	- a. You may make changes to your Address and/or Mailing Address in this area.
	- b. Click **Complete Step 1b and move to Step 1c** to continue.

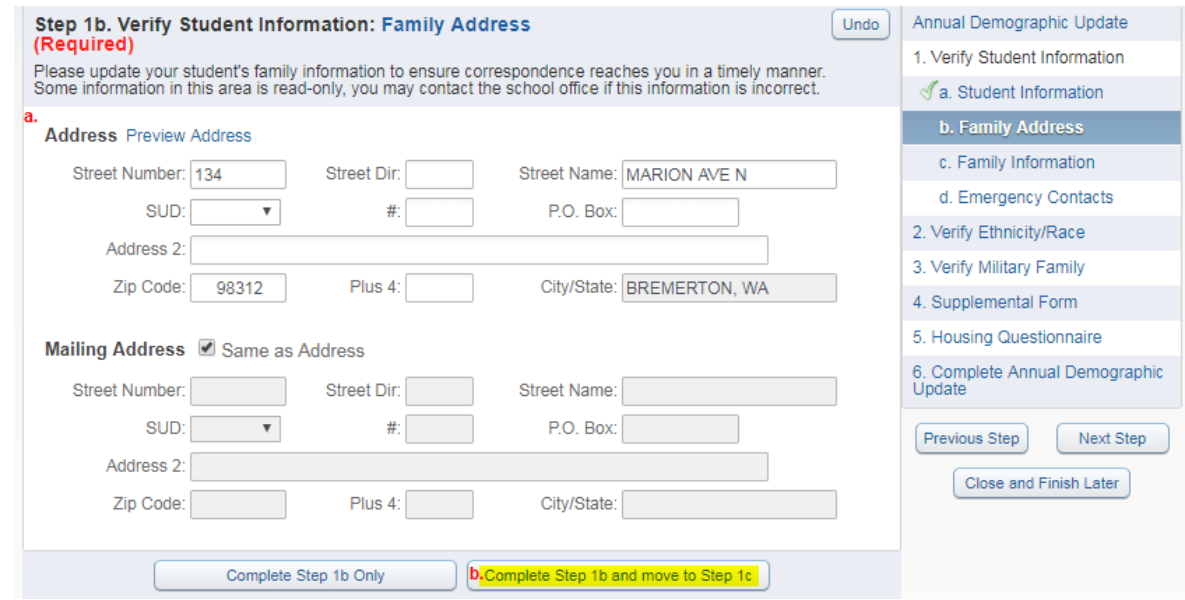

- 7. Step 1c. Verify Student Information: Family Information
	- a. You may make changes to the guardian's phone number and email address in this area.
	- b. Click **Complete Step 1c and move to Step 1d** to continue.

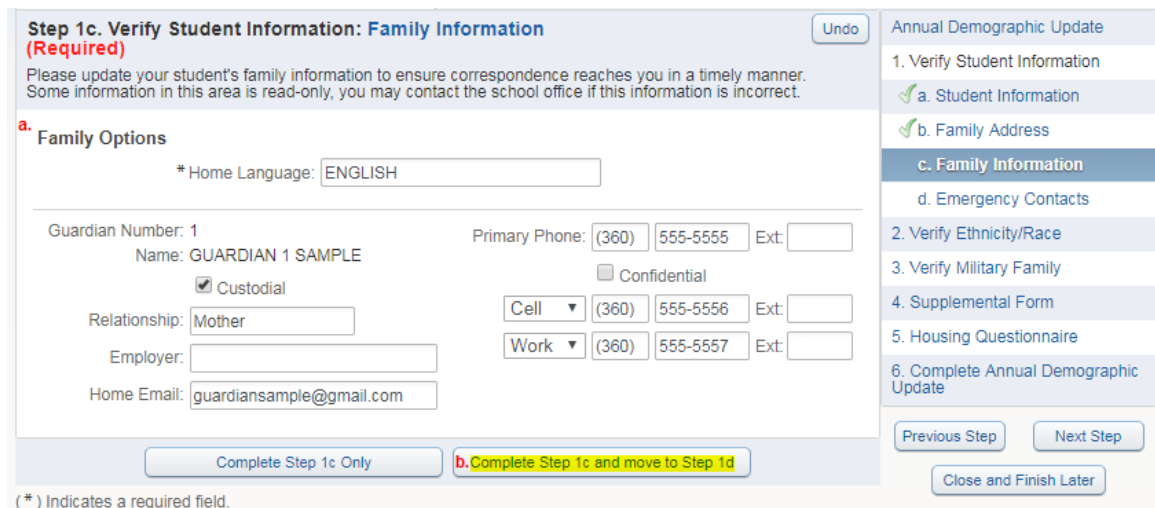

- 8. Step 1d. Verify Student Information: Emergency Contacts
	- a. You may add, delete, re-order or make changes to the student's emergency contacts in this area.
		- i. Note: if one of the emergency contacts is or was a guardian in the district, they must update their own phone numbers.
	- b. Click **Complete Step 1d and move to Step 2** to continue.

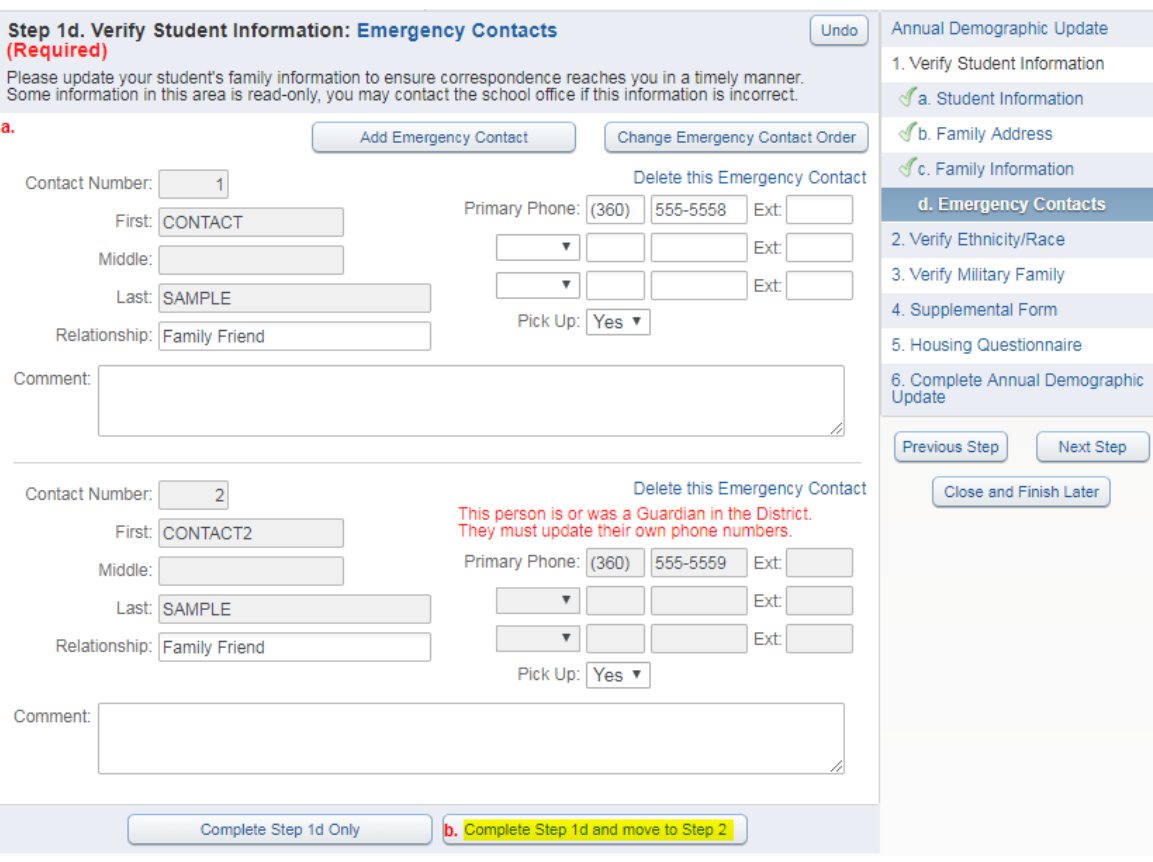

## 9. Step 2. Verify Ethnicity/Race

a. Click **Continue** to verify or update your student's Ethnicity and Race.

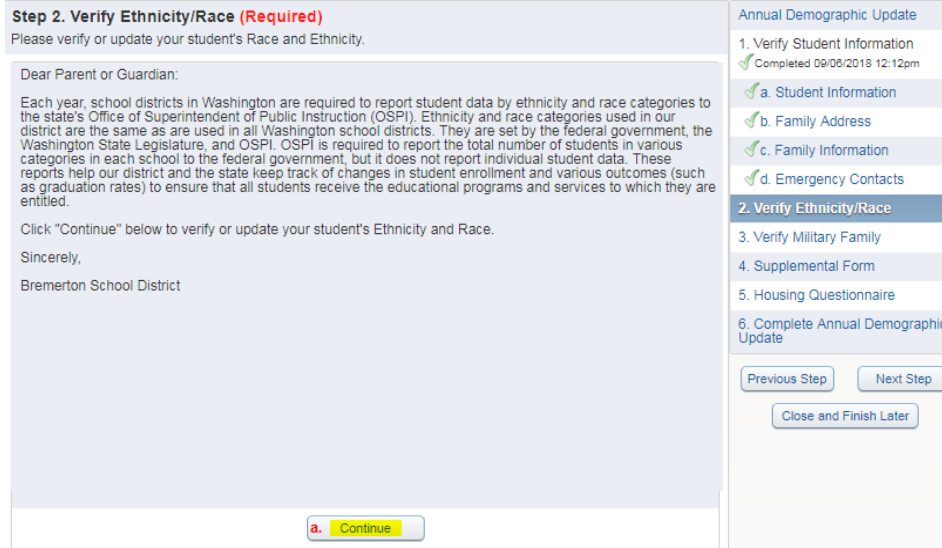

- b. Answer both questions 1 and 2.
- c. Click **Complete Step 2 and move to Step 3** to continue.

## Click **Complete Step 2 and move to Step 3** to continue.

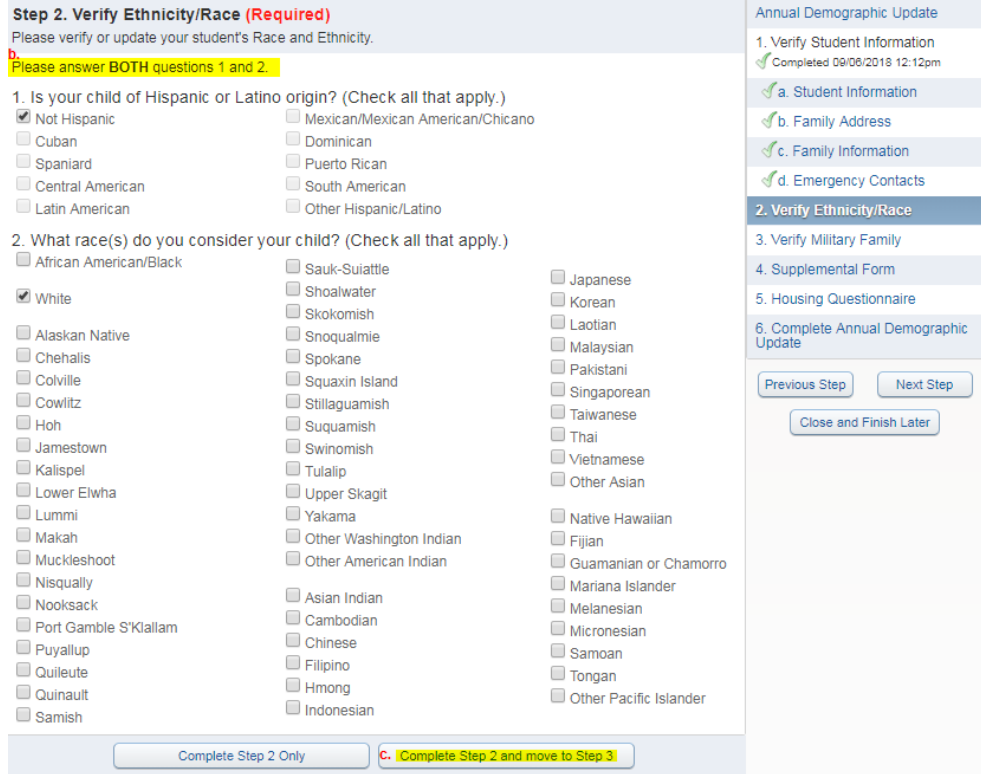

### 10. Step 3. Verify Military Family

- a. Make a selection to verify the Military Family Status for any parent or guardian of the student.
- b. Click **Complete Step 3 and move to Step 4** to continue.

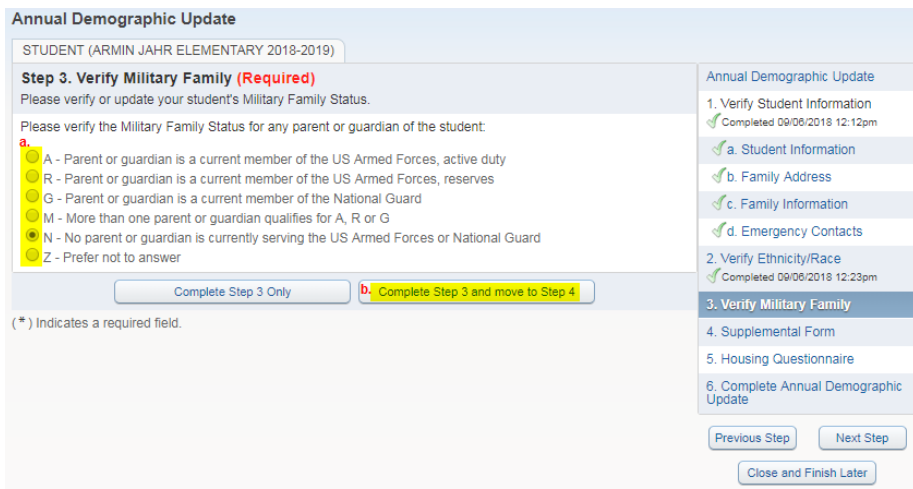

- 11. Step 4. Supplemental Form
	- a. Select **Yes** on the popup to complete the form and verify your student's health information and Family Federal Employee Status.

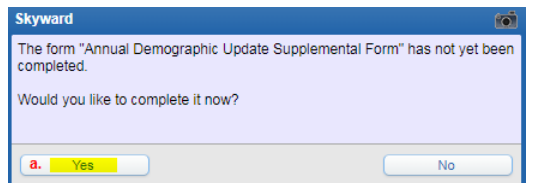

#### b. Click **View Full Screen**

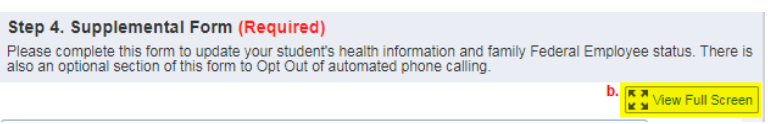

- c. Complete the form. (See page 6 for screenshot)
- d. Click **Save**

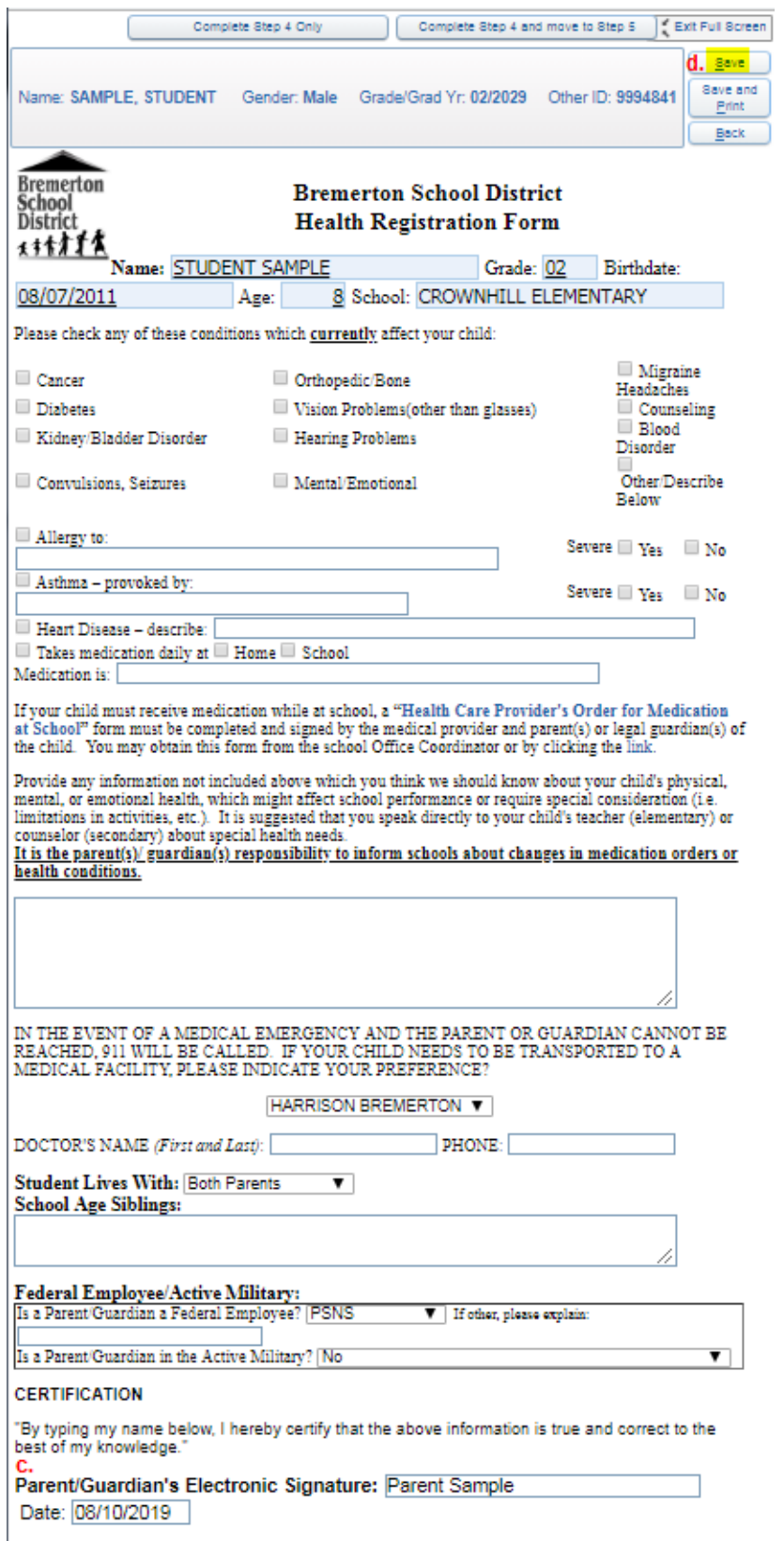

e. Click **Complete Step 4 and move to Step 5** to continue.

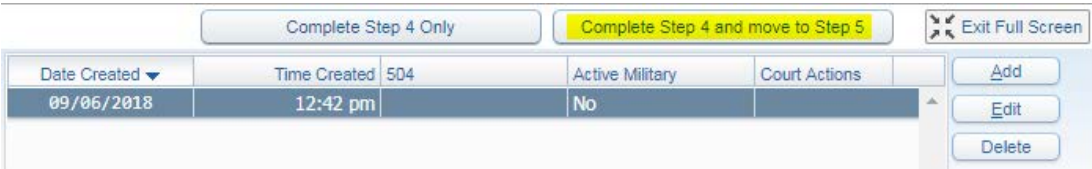

#### 12. Step 5. Attendance Letter

- a. Scroll to view the Attendance Letter.
- b. Enter your electronic signature to show you have read and understand the attendance policies and procedures.
- c. Click **Complete Step 5 and move to Step 6** to continue.

Your electronic signature indicates that you have read and understand the attendance policies and procedures in the Bremerton School District.

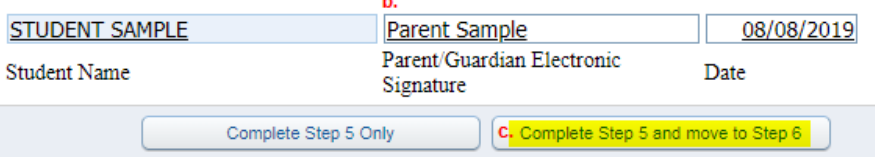

- 13. Step 6. Housing Questionnaire (Optional)
	- a. Click **No** on the popup if you rent or own your home. Skip to 12f.
	- b. Click **Yes** on the popup if you do not own or rent your home and would like to complete the form.

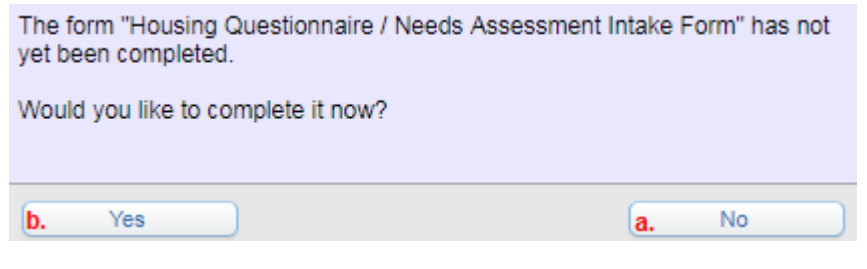

c. Click **View Full Screen**

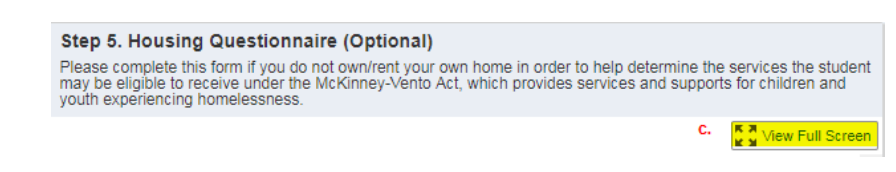

- d. Complete the form.
- e. Click **Save**

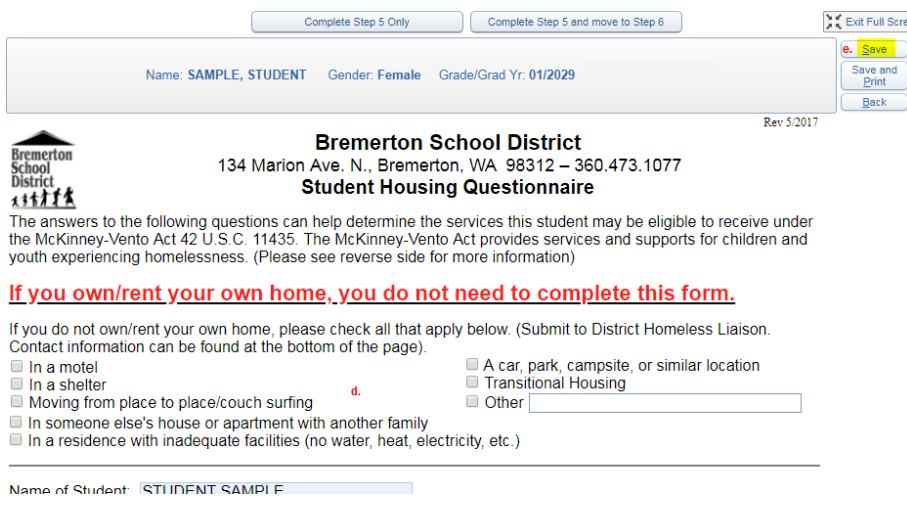

f. Click **Complete Step 6 and move to Step 7** to continue.

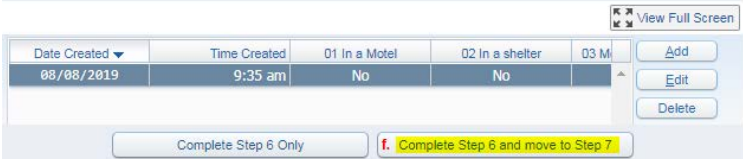

- 14. Step 7. Student Information Opt-Out Form
	- a. If you do not wish to opt out of information sharing, click No
	- b. If you would like to view the opt-out options or complete the form, click Yes

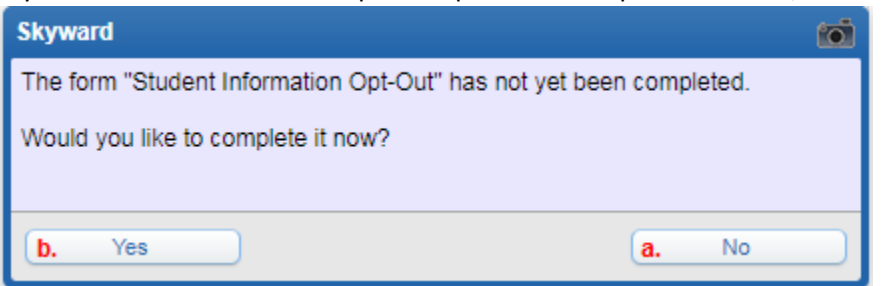

c. Complete and sign the form only if you choose and opt-out option.

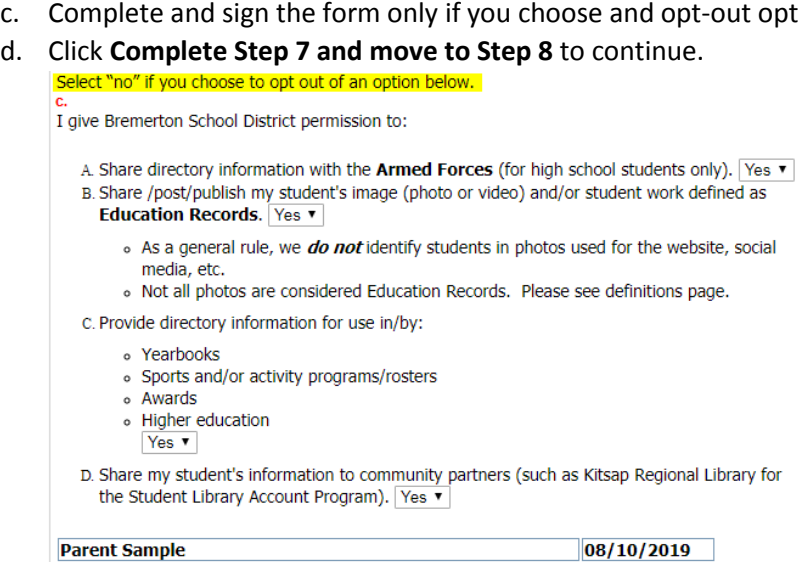

- 15. Step 8. Acceptable Use Agreement
	- a. Click **Yes** to view and sign the Acceptable Use Agreement.

Complete Step 7 Only

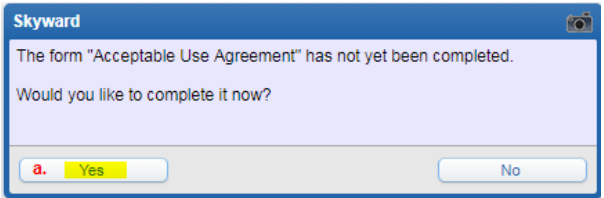

b. Enter your electronic signature to show you have read and understand the Network/Internet Acceptable Use Agreement.

d. Complete Step 7 and move to Step 8

c. Click **Complete Step 8 and move to Step 9** to continue.

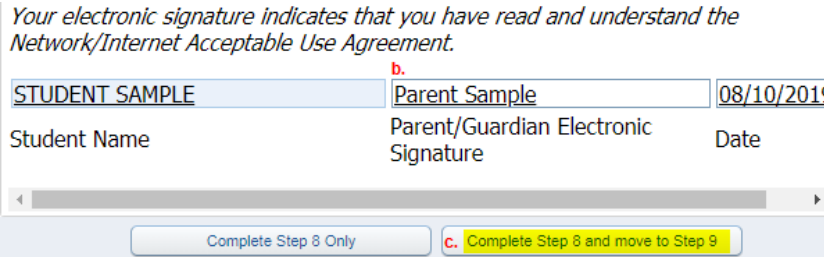

- 16. Step 9. Update Communication Preferences
	- a. Click Here for instructions on updating your [communication](https://www.bremertonschools.org/cms/lib/WA01001541/Centricity/Domain/77/How%20to%20update%20your%20contact%20information%20and%20choose%20your%20communication%20preferences.pdf) preferences.
	- b. When you are finished, click **Complete Step 9 and move to Step 10** to continue.

### 17. Step 10. Complete Annual Demographic Update

### a. Review the steps completed, then click **Submit Annual Demographic Update**

PARENT SAMPLE My Account | Contact Us | Report History | Exit **Family Access STUDENT SAMPLE SKÝWARD**\* **Annual Demographic Update** Home STUDENT (CROWNHILL ELEMENTARY 2019-2020) Print New Student Annual Demographic Updates Step 10. Complete Annual Demographic Update (Required) Online By completing Annual Demographic Update, you are confirming that the Steps below have been finished.<br>Are you sure you want to complete Annual Demographic Update for STUDENT? Enrollment 1. Verify Student Information Completed 08/08/2019 11:17am **Annual** Annuar<br>Demographic<br>Update √a. Student Information **Review Annual Demographic Update Steps** Step 1) Verify Student Information Completed 08/08/2019 11:17am b. Family Address No Requested Changes exist for Step 1. **Verify Ethnicity/Race** Completed 08/08/2019 11:17am Step 2) No Requested Changes exist for Step 2. Step 3) **Verify Military Family** Completed 08/08/2019 11:17am

- Calendar √ c. Family Information d. Emergency Contacts Attendance 2. Verify Ethnicity/Race Student Info Completed 08/08/2019 11:17am **Supplemental Form** Completed 08/08/2019 9:20am Step 4) Food Service Completed 08/08/2019 9:34am Step 5) **Attendance Letter** 3. Verify Military Family Completed 08/08/2019 9:39am Step 6) **Housing Questionnaire** of Completed 08/08/2019 11:17am Schedule Completed 08/08/2019 9:50am Step 7) **Student Information Opt-Out Form** 4. Supplemental Form Step 8) **Acceptable Use Agreement** Completed 08/08/2019 10:02am **Test Scores** Completed 08/08/2019 9:20am Completed 08/08/2019 11:19am **Update Communication Preferences** Step 9) 5. Attendance Letter **Skylert** Completed 08/08/2019 9:34am Guardian Address: 134 MARION AVE N<br>BREMERTON, WA 98312 Guardian Name: PARENT SAMPLE Health Info 6. Housing Questionnaire Completed 08/08/2019 9:39am Login History a. **Submit Annual Demographic** 7. Student Information Opt-Out<br>Form **Update SkyPort** Completed 08/08/2019 9:50am 8. Acceptable Use Agreement Completed 08/08/2019 10:02am 9. Update Communication<br>Preferences Completed 08/08/2019 11:19am 10. Complete Annual<br>Demographic Update Previous Step Next Step Close and Finish Later
- 18. Thank you for completing this process. You can go back to review the completed steps or mark Annual Demographic Update as not completed to make any additional changes.